## Mapping to a network Drive for MAC OSX

1. In the Finder, click the **Go** menu, select **Connect to Server**.

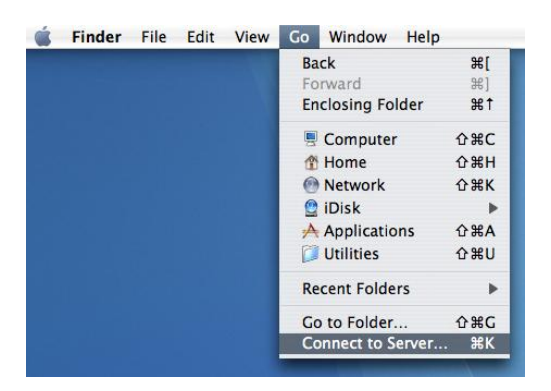

2. For **Server Address**, enter **smb://10.21.40.1/(name of share)** then click **Connect**. (This will get you to shares on FS1)

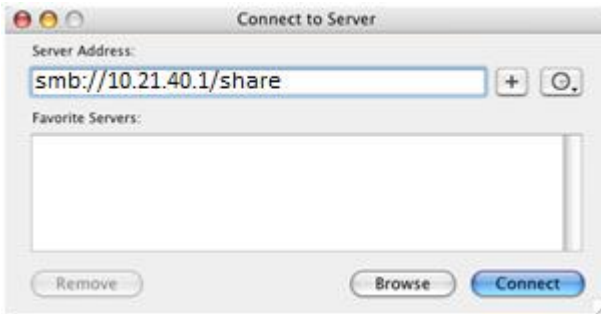

3. Enter in ADMIN for the domain and your Whitworth network/email username and password and click **OK**.

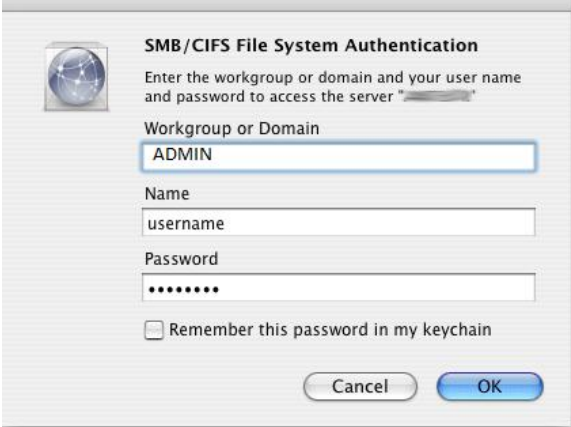

C)

4. A new icon will appear on your desktop and in your finder sidebar - that is your network drive. Double-click on the icon to open and use the drive.